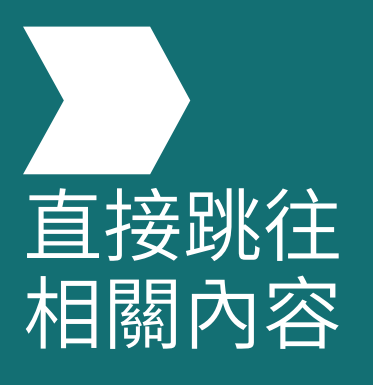

# 我如何在 Emerald Insight 上搜尋內容?

www.emerald.com/insight

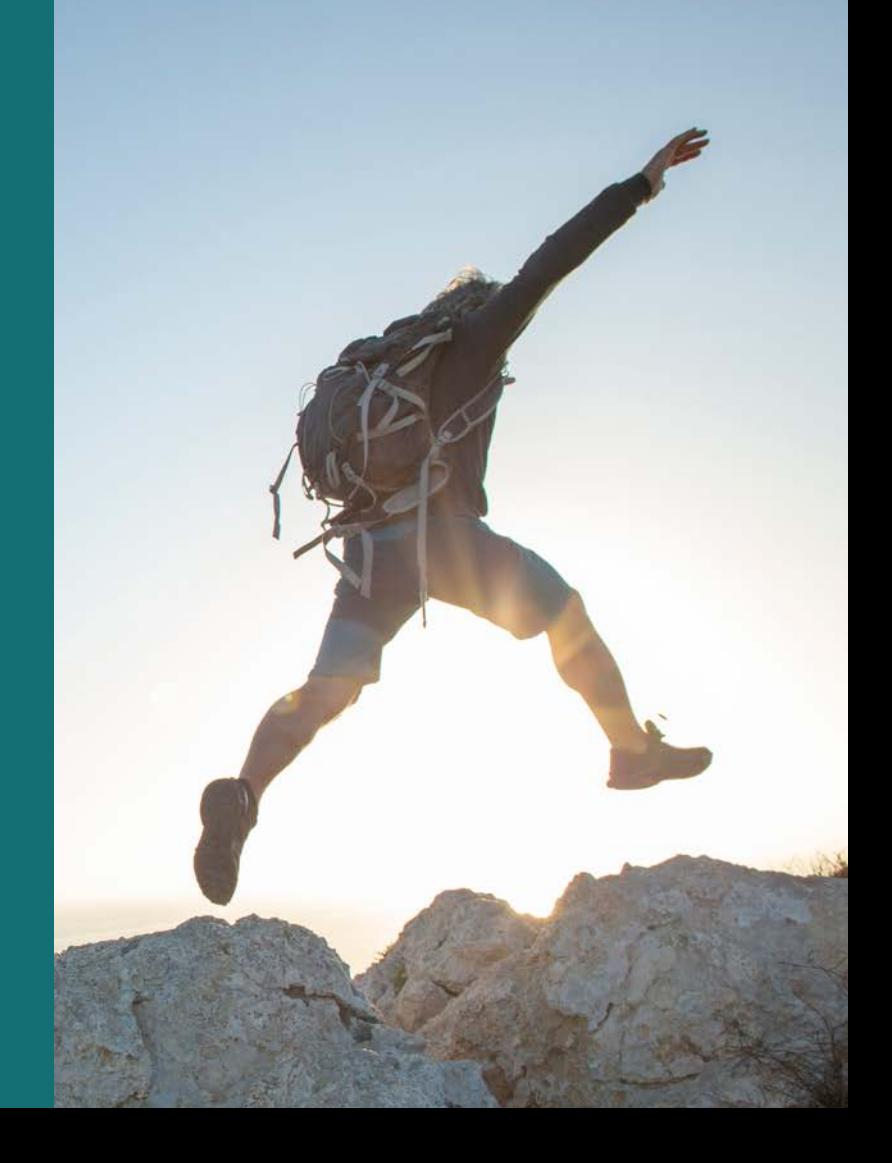

# **搜尋**指南

## 我如何在 Emerald Insight 上搜尋內容?

平台的搜尋功能採用 MarkLogics 的強大搜尋 技術,提供快速準確的<mark>搜</mark>尋結果。演算法根據使 用者條件而定,回傳與搜尋詞最相關的結果。

1. 可以從 Emerald Insight 首頁瀏覽快速和進 階搜尋。

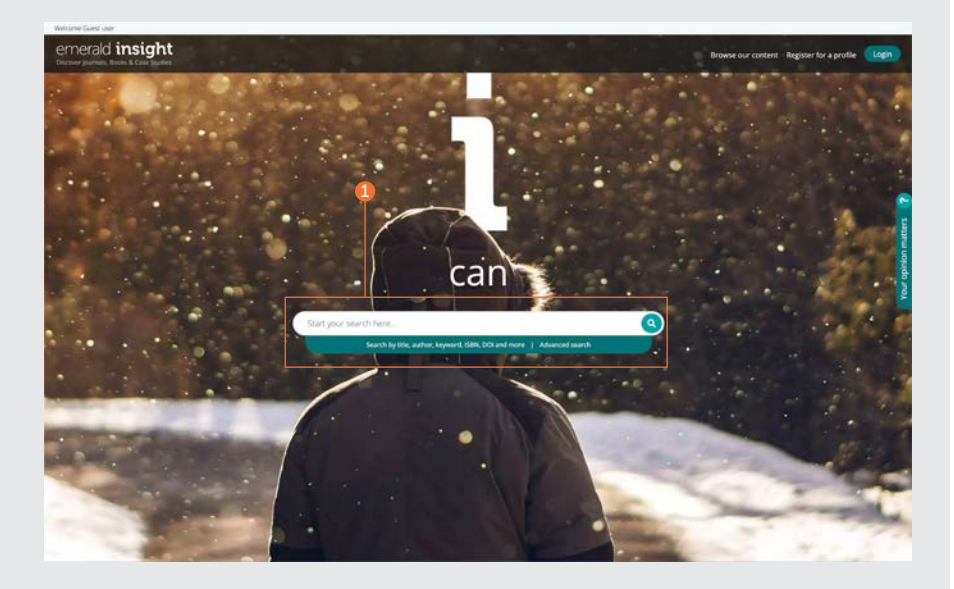

## emerald insight the transition of the transition of the transition of the transition of the transition of the t

## 快速搜尋

## [emerald](emerald.com/insight) .com /insight

旨在根據您的搜尋條件快速提供初始結果, 並可以進一步使用篩選器縮小搜尋結果。

- 1. 在搜尋框中輸入您的想搜尋的關鍵字或詞 組,然後按一下搜尋圖示。
- 2. 搜尋框將始終保留在頁面頂部,以便隨時執 行新的搜尋。

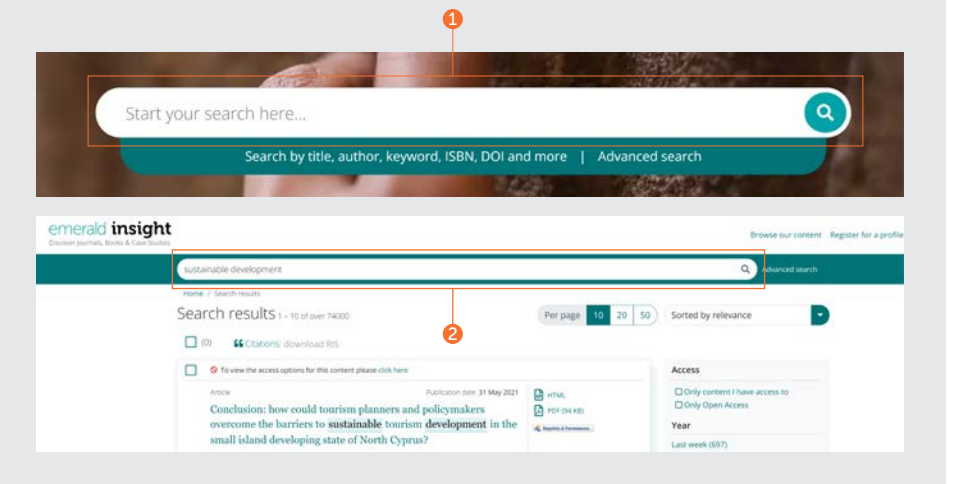

## 進階搜尋

## emerald .com /insight [/advanced](http://emerald.com/insight/advanced-search) -search

當您尋找特定的內容時,此功能允許您在初始 搜尋中輸入更多詳細資訊,以便接收更符合搜 尋條件的結果。

- 1. 在搜尋欄中選擇「Advanced search(進階 搜尋)」。
- 2. 選擇一種或多種類型的內容進行搜尋。
- 3. 輸入您的關鍵字或詞組。您可以包含萬用字 元「 \*」。詞組應加引號(例如,"clean air" 或 "clean air legislation")。
- 4. 透過選擇要搜尋的欄位(全部、標題、摘要、 投稿人、DOI)來最佳化搜尋。
- 5. 按一下「Add row(新增行)」以新增其他 搜尋詞。
- 6. 使用下拉式選項瀏覽布林運算子:「與」、 「或」、「非」。
- 7. 使用「Date range(日期範圍)」進一步縮 小搜尋範圍。
- 8. 套用「Access type(瀏覽類型)」篩選器 (所有內容、已訂閱或開放瀏覽)。
- 9. 按一下「Search(搜尋)」以執行進階搜尋。

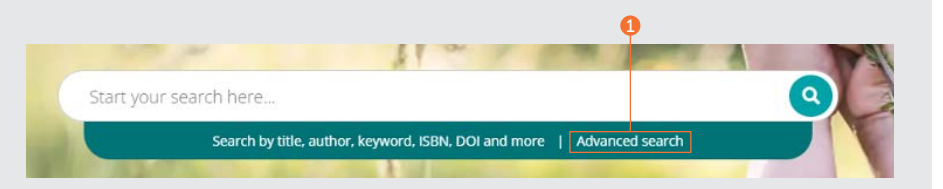

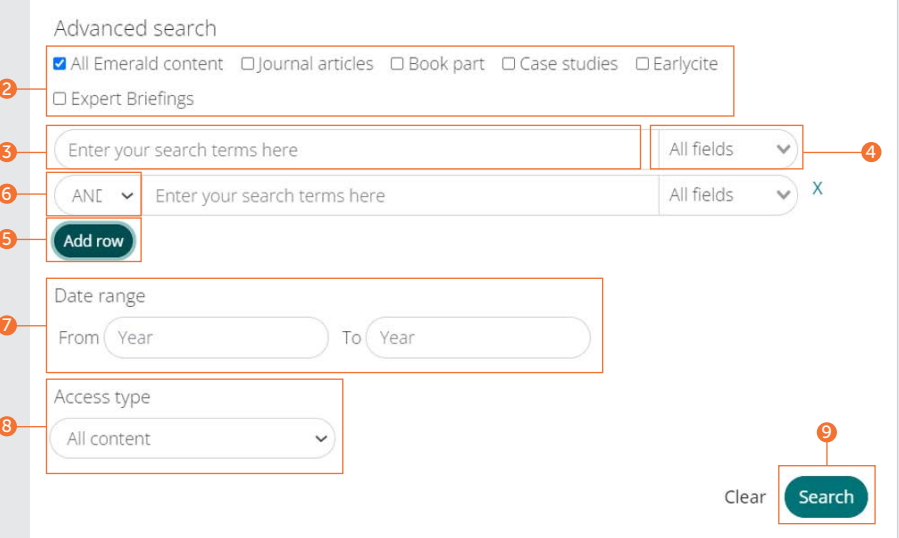

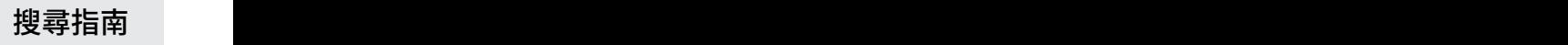

為了儲存搜尋,您必須登入到您的用戶個檔。 當搜尋條件很複雜時,儲存搜尋功能特別有 用。這使您可以儲存結果以供日後再次檢視。

- 1. 您可以按一下「Save this search(儲存此次 搜尋)」,便能儲存任何搜尋結果。
- 2. 可以透過頂部導覽列上的「Saved searches (已儲存的搜尋) 」檢索和管理 搜尋。

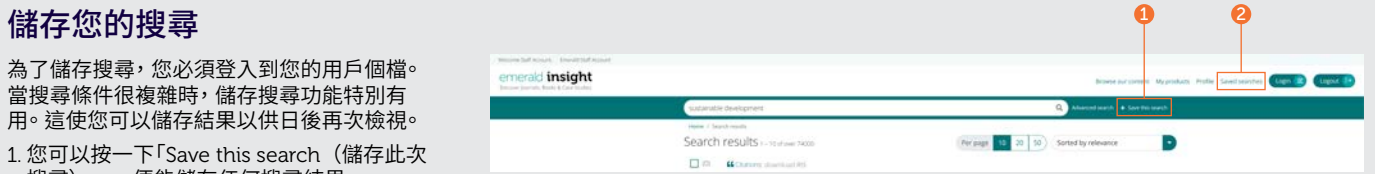

## 搜尋結果

- 所有搜尋結果均依照排序和篩選的標準方式顯 示,因此您可以快速輕鬆的找到所需內容。
- 1. 結果會根據您的搜尋詞按相關性自動回傳。 您可以變更搜尋結果的順序,並按日期排 序。
- 2. 回傳的搜尋結果數量。
- 3. 內容類型(文章、書籍章節、案例研究或簡 報)。
- 4. 存取狀態 (有存取權/無存取權,開放存取)。
- 5. 作者。
- 6. 出版日期。
- 7. 文獻題名。
- 8. 快速存取連結(HTML 、PDF 、ePub 、 OpenURL)。
- 9. 文章下載次數。資料每 24 小時重新整理一 次。
- 10. Altmetrics 分數(文章等級定性資料)。
- 11. 如果您的機構無權存取特定內容,您將看到 此訊息。請向您的圖書管員詢問是否有其他 存取選項可用。

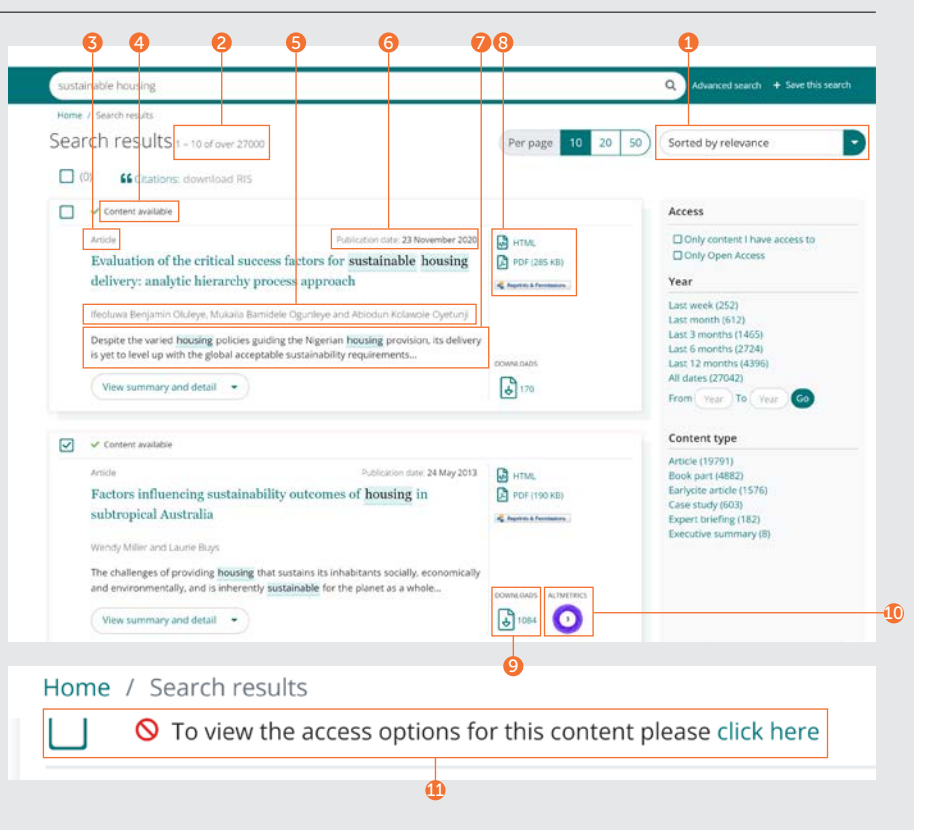

**搜尋**指南

## 匯出書目資訊

## 單一下載

1. 開啟內容並按一下位於書目下方單獨的 「Download as .RIS(下載為 .RIS)」 選項。

## 批次下載

您可以先選擇您需要的搜尋結果,然後據此批 次匯出書目。

- 2. 一次顯示 10 、20 或 50 條搜尋結果。
- 3. 勾選核取方塊以選擇要下載的 .RIS 檔案。
- 4. 下載功能會保持灰色。勾選完成後,文字 將變為綠色。按一下 download .RIS(下載 .RIS)。然後,您可以選擇儲存檔案、在記事 本中開啟,或將其直接傳送到書目管理軟體 (如果已下載外掛程式)。

## Citation

1<br>3<br>3<br>3

r z

Özgit. H. and Öztüren. A. (2021). "Conclusion: how could tourism planners and policymakers overcome the barriers to sustainable tourism development in the small island developing state of North Cyprus?", Worldwide Hospitality and Tourism Themes, Vol. 13 No. 4, pp. 545-552. https://doi.org/10.1108/WHATT-03-2021-0049

## Download as .RIS

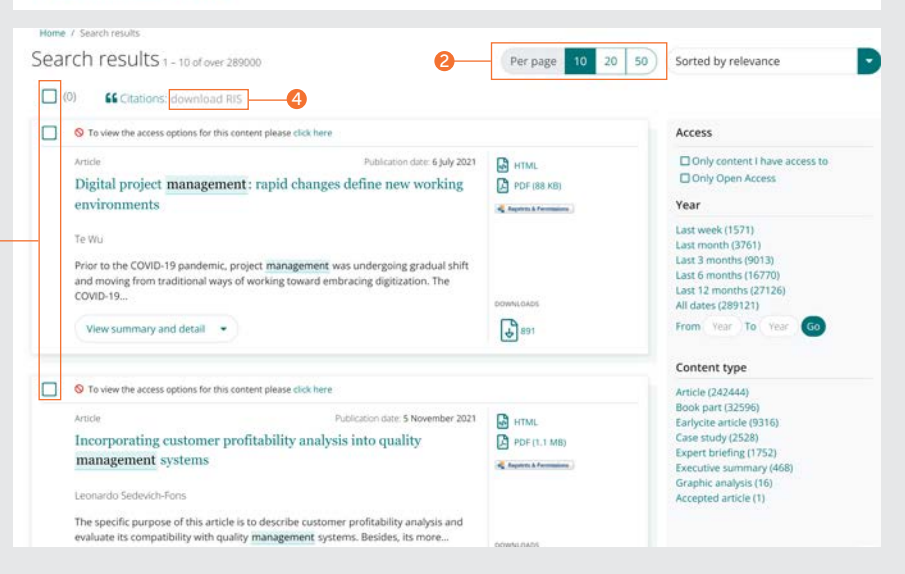

**搜尋**指南

## 縮小搜尋結果

1. 使用頁面控制項檢視並捲動瀏覽結果。 勾選畫面右側的選項,進一步縮小您的搜尋結

2. 存取權限

果範圍。

- 只限訂閱或透過相關許可能存取的內容。
- 只限開放存取內容。
- 3. 年份
- 按出版日期縮小範圍 。
- 4. 內容類型(從以下選項選擇):
- 期刊文章
- 書籍章節
- Earlycite (出版前) 文章
- 案例研究
- Expert Briefings
- 執行摘要
- 圖表分析

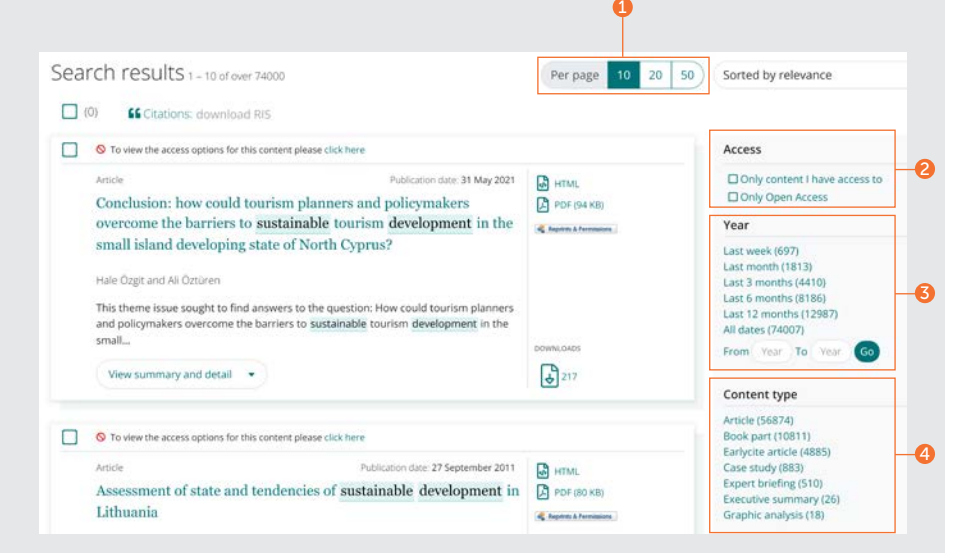

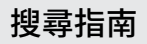

## 預覽內容

## 期刊文章範例

- 1. 按一下「View summary and detail (檢 要和詳細資訊)」按鈕,便會顯示放大 畫面,包括:
- 2. 完整摘要。
- 3. 出版詳細資訊。
- 4. 關鍵字。點擊任何關鍵字即可再次搜尋。

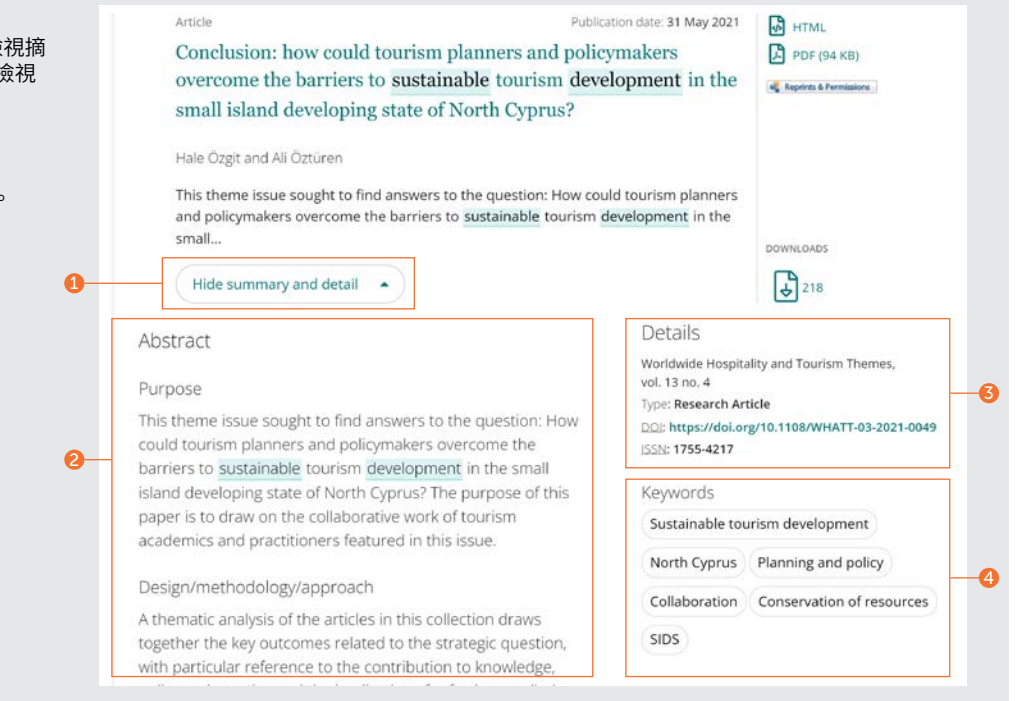

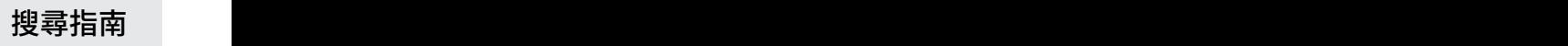

## 預覽內容

## Expert Briefing範例

Expert Briefing有兩類關鍵字:

1. 地理

2. 主題

相關主題關鍵字,使用者可以選擇或取消選擇 該關鍵字。

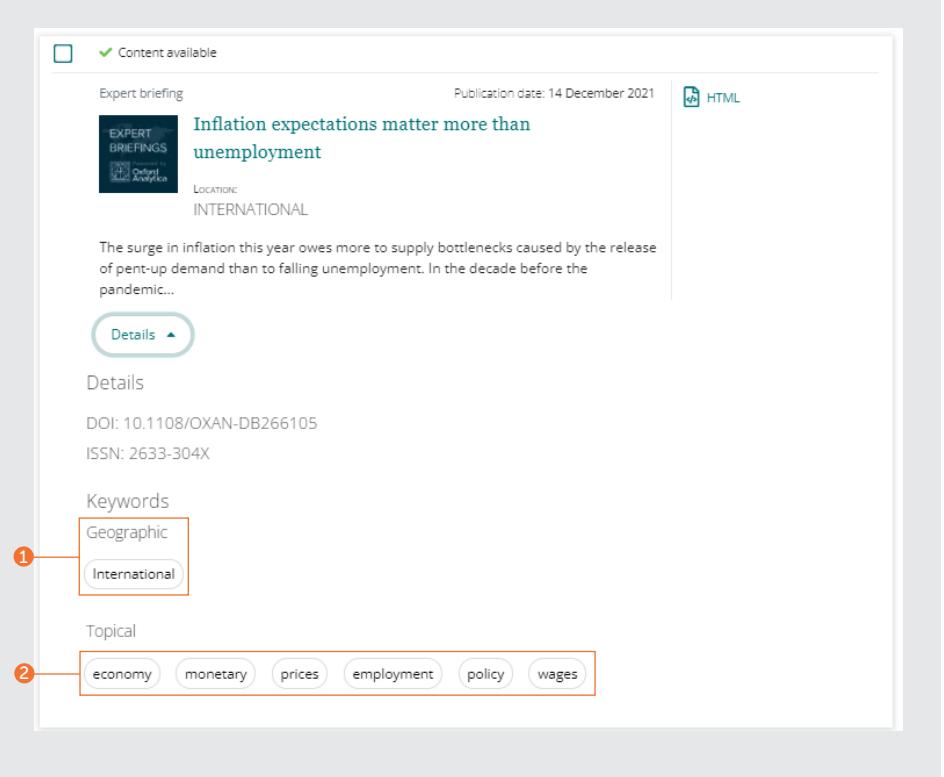

## 內容

在搜尋結果頁面中,有多種途徑可以存取內 容。

1. 按一下標題會自動開啟 HTML 格式的內容。

2. 按一下可用格式的連結。

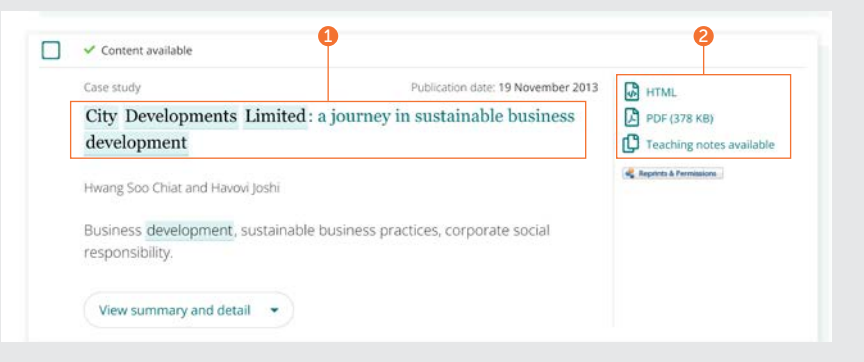

# **搜尋**指南

## 期刊文章

- 1. 檢視作者和所屬單位的完整詳細資訊。每個 名字均可點選以檢視其貢獻過的文章內容。
- 2. 選擇期刊名稱以檢視目錄 (TOC) 頁面上的所 有卷數和期數。
- 3. 出版日期。
- 4. 以其他可用格式下載。
- 5. 跳至內容中的各個部分。
- 6. 結構化摘要。
- 7. 側欄顯示您可能感興趣的相關文章,由 Emerald 和其他出版商出版。
- 8. 關鍵字。按一下任何關鍵字即可再次搜尋。
- 9. 書目資訊。

10. 文章的開頭。

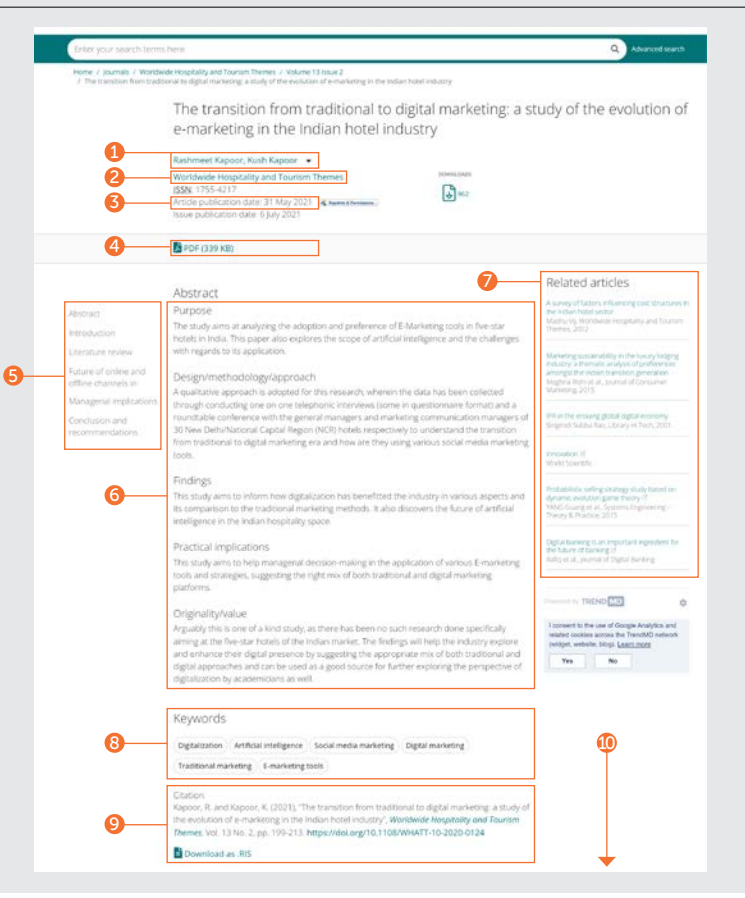

## 書籍章節

- 1. 檢視作者和所屬單位的完整詳細資訊。每個 名字均可點選以檢視其貢獻過的文章內容。
- 2. 選擇書名以檢視目錄 (TOC) 頁面上的所有 其他章節。
- 3. 出版日期。
- 4. 以其他可用格式下載。

5. 摘要。

6. 跳至內容中的各個部分。

7. 書目資訊。

8. 關鍵字。按一下任何關鍵字即可再次搜尋。

⋒.

- 9. 快速瀏覽其他章節。
- 10. 章節開頭。

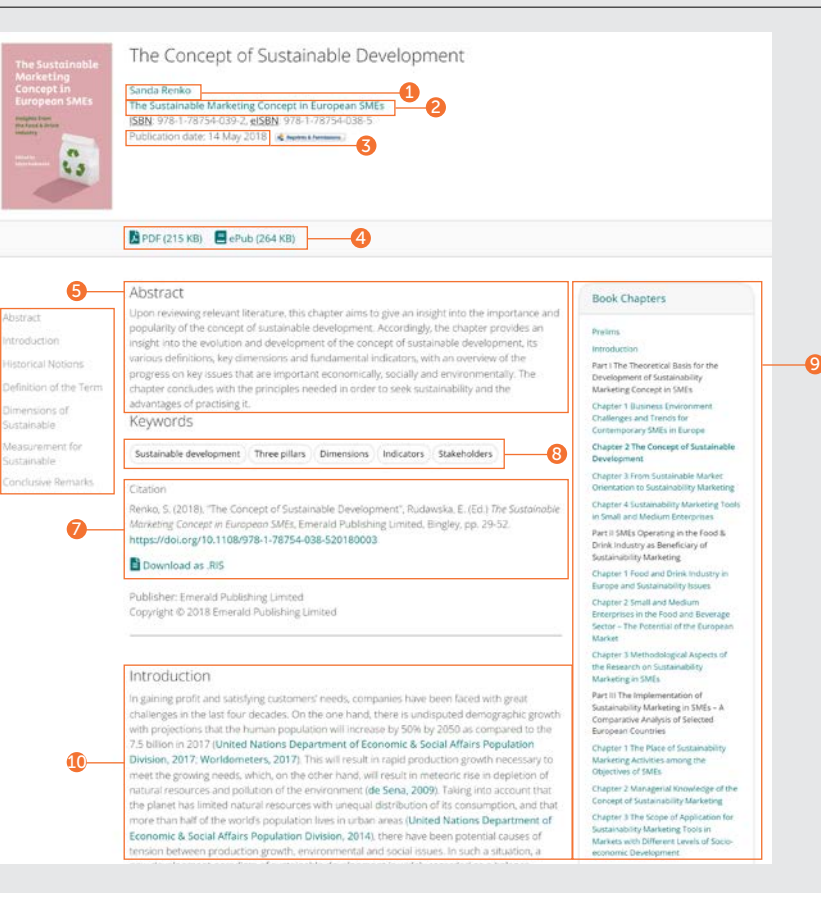

# **搜尋**指南

## 案例研究

- 1. 檢視作者和所屬單位的完整詳細資訊。每個 名字均可點選以檢視其貢獻過的文章內容。
- 2. 選擇選輯名稱以檢視所有其他可用的案例 研究。
- 3. 出版日期。
- 4. 以其他可用格式下載。
- 5. 選擇檢視案例研究或教學筆記(若有檢附)。
- 6. 跳至內容 1 中的各個部分。側欄顯示您可能 感興趣的相關文章,由 Emerald 和其他出版 商出版。
- 7. 摘要。
- 8. 關鍵字。按一下任何關鍵字即可再次搜尋。
- 9. 書目資訊。
- 10. 側欄顯示您可能感興趣的相關文章,由 Emerald 和其他出版商出版。
- 11. 案例研究開頭。

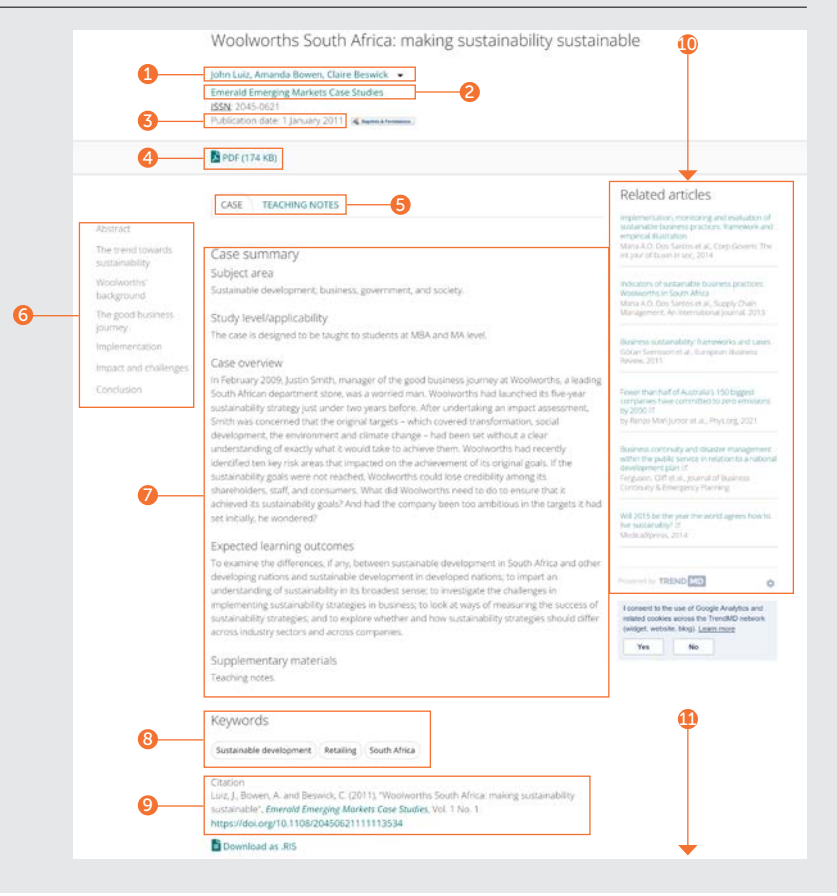

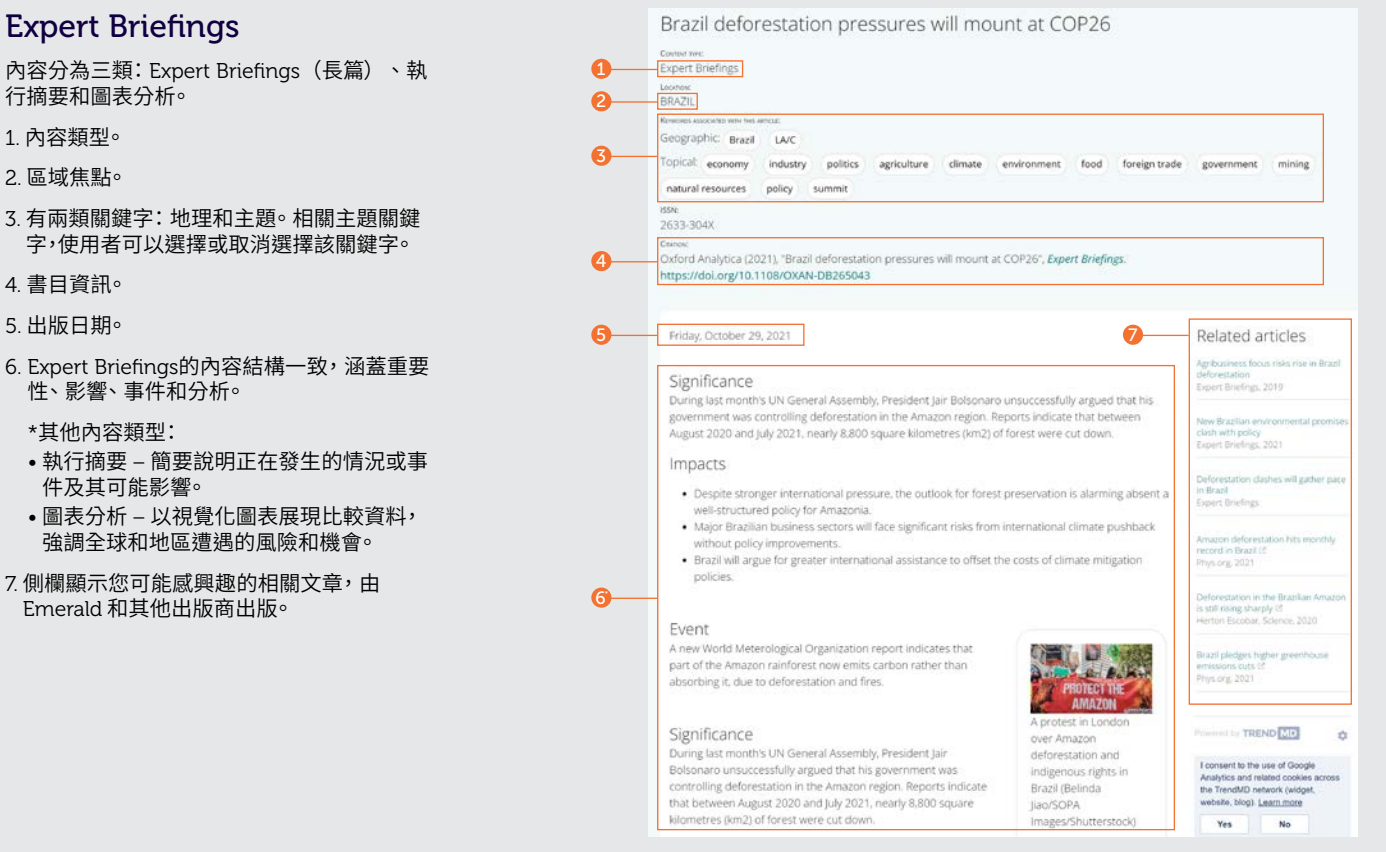

- 1. 內容類型。
- 2. 區域焦點。
- 3. 有兩類關鍵字:地理和主題。相關主題關鍵 字,使用者可以選擇或取消選擇該關鍵字。
- 4. 書目資訊。
- 5. 出版日期。
- 6. Expert Briefings的內容結構一致,涵蓋重要 性、影響、事件和分析。
	- \*其他內容類型:
	- 執行摘要 簡要說明正在發生的情況或事 件及其可能影響。
	- 圖表分析 以視覺化圖表展現比較資料, 強調全球和地區遭遇的風險和機會。
- 7. 側欄顯示您可能感興趣的相關文章,由 Emerald 和其他出版商出版。

如果您在瀏覽 Insight 上的內容時遇到 問題,請聯絡您的圖書館管理員。

# insight 指南

要檢視 emerald.com/insight 的所有指南,請瀏覽: emeraldgrouppublishing.com/how-to/use-emerald-insight

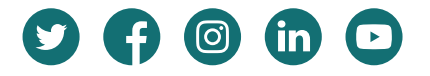

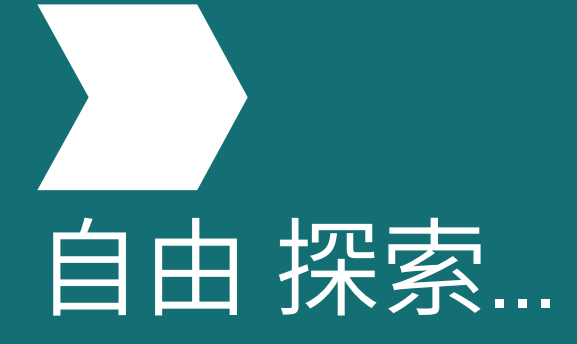

如何透過瀏覽發現內容?

www.emerald.com/insight

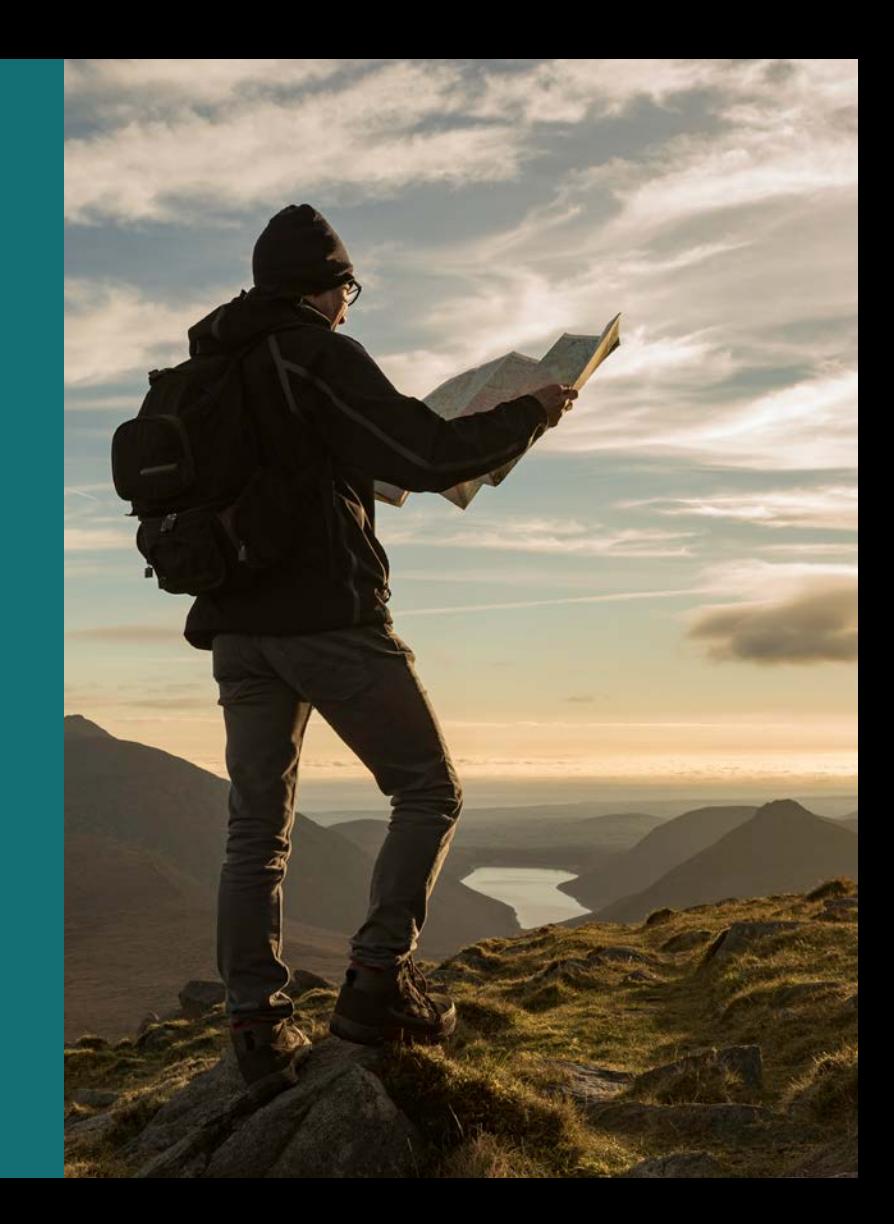

# 瀏覽指南 瀏覽指南

## 如何透過瀏覽發現內容?

您可以按以下類型瀏覽內容:期刊、書籍、 案 例研究和Expert Briefings 。

1. 選擇頁面頂部的「Browse our content(瀏 覽我們的內容)」並選擇您的內容類型。

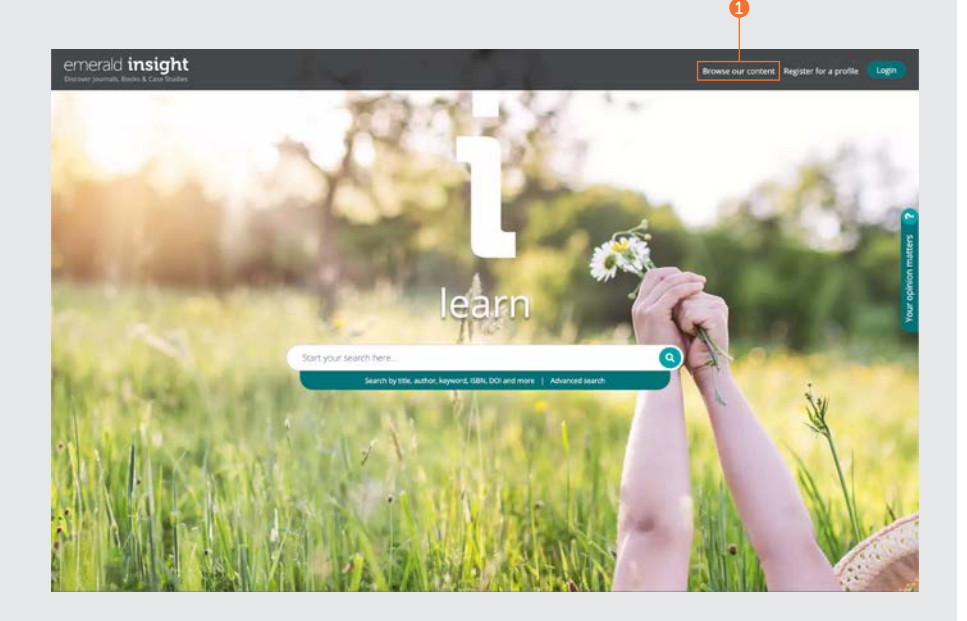

# 瀏覽期刊和書籍

<emerald.com/insight/browse/publications>

期刊和書籍瀏覽區彙整了所有期刊和書籍卷冊。該頁面自動預設按字母順序顯示所有內容。

## 期刊和書籍瀏覽 - 篩選和內部搜尋

- 1. 透過輸入特定書名或可能出現在書名中的詞語來搜 尋期刊和書籍。
- 2. 快速檢視可供瀏覽的書名數量。
- 3. 套用的篩選器可以單獨清除或選擇 「全部清除」。
- 4. 選擇書名或按鈕以檢視每本期刊或書籍中的所有內 容 。
- 5. 使用 A-Z 篩選器根據書名縮小內容範圍 。
- 6. 使用學科篩選器的三層結構,按主題重點縮小內容範 圍。「Subjects(學科)」下拉式選單顯示了廣泛的 學科,「Subcategories(子類別)」涵蓋了每個學 科內的特定領域。
- 7. 透過選擇「Journals(期刊)」 或「Books(書籍)」 按出版物類型縮小內容範圍。
- 8. 每個書名都附有學科類別,因此 也可以在此處選擇 篩選器。

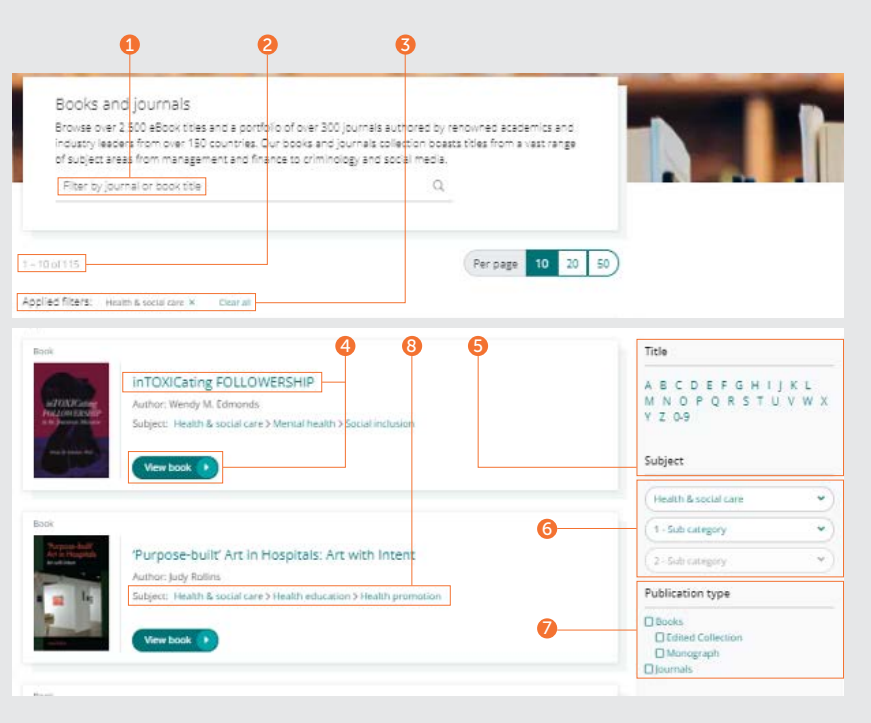

## emerald insight the contract of the contract of the contract of the contract of the contract of the contract o

# 瀏覽指南 瀏覽指南

# 期刊目錄 (TOC ) 頁面

- 1. 在您登入到您的用戶個檔後, 您可以訂閱所 撰的期刊標題內容(雷子郵件) 涌知。
- 2. 從此頁面為您選擇的期刊設定 RSS 訂閱。
- 3. 輸入關鍵字或詞組以搜尋 此期刊中的內容。
- 4. 檢視 EarlyCite 內容 (預印本)。
- 5. 「開放存取」期由 掛鎖符號標識。
- 6. 期刊目錄頁面按日期順序顯示所有卷 期內 容。
- 7. 「特別期」在每卷的期清單中 醒目提示。
- 8. 出版資訊(ISSN 、最早的 內容日期、 OpenAccess 狀態、編輯 以及更多資訊的連 結)可以 在頁面右側找到。

6

1<br>3

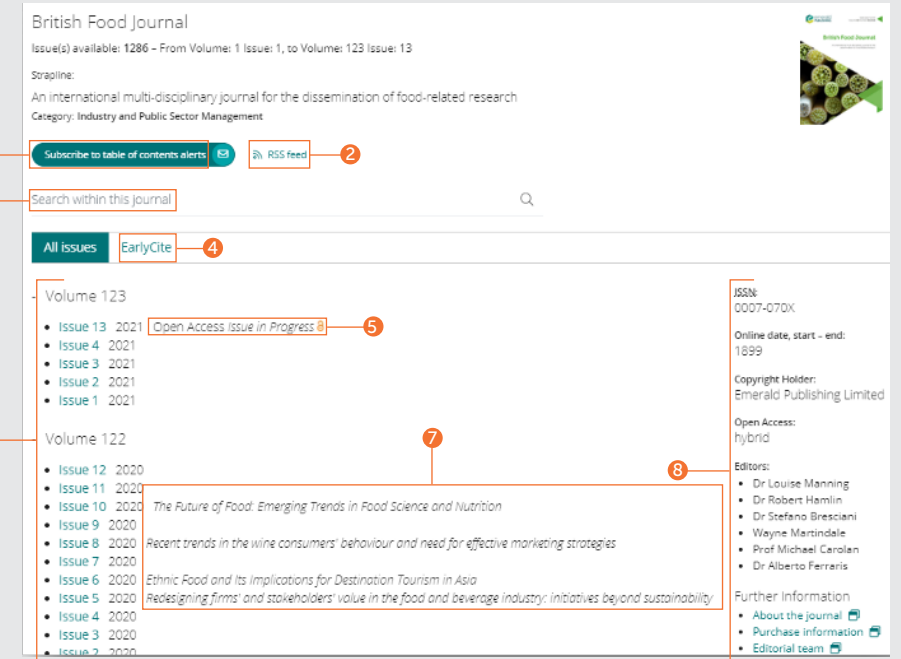

## 書籍目錄 (TOC ) 頁面

## 1. 概述該書涵蓋範圍。

- 2. 透過選擇相關核取方塊並按一下 「download(下載)」連結來下載多個章 節(PDF)。
- 3. 按一下章節標題 以 HTML 格式檢視內容。
- 4. 選擇向下箭頭以顯示其他 格式和章節詳細 資訊。
- 5. 書籍目錄頁面處於卷冊等級 並顯示所有可 用的章節。
- 6. 對於系列叢書,您可以 透過選擇書名檢視所 有可用的卷冊。

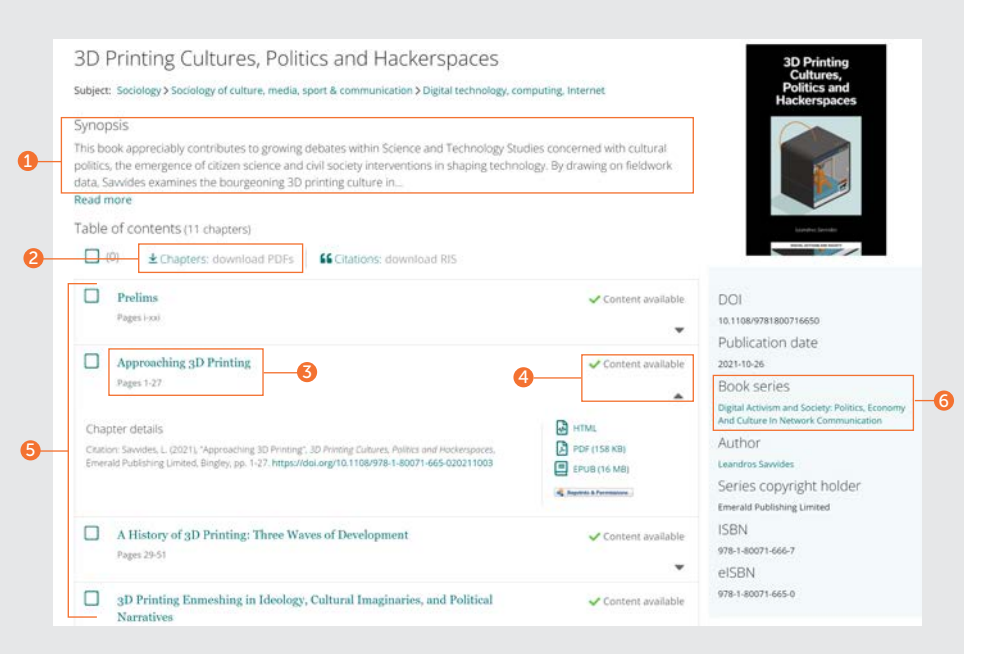

## 瀏覽指南 瀏覽指南

## 書籍目錄 (TOC ) 頁面

## 續…

- 7. 您可以從系列叢書首頁輕鬆瀏覽所有卷冊, 從最新的卷冊開始。
- 8. 選擇「Recent chapters(最新章節)」標籤 即可快速瀏覽已出版的最新章節。
- 9. 在您登入到您的用戶個檔後,您可以訂閱所 選的叢書標題內容(電子郵件)通知。
- 10. 出版資訊(DOI 、ISSN 、最早的線上內容日 期和編輯)可在頁面右側找到。

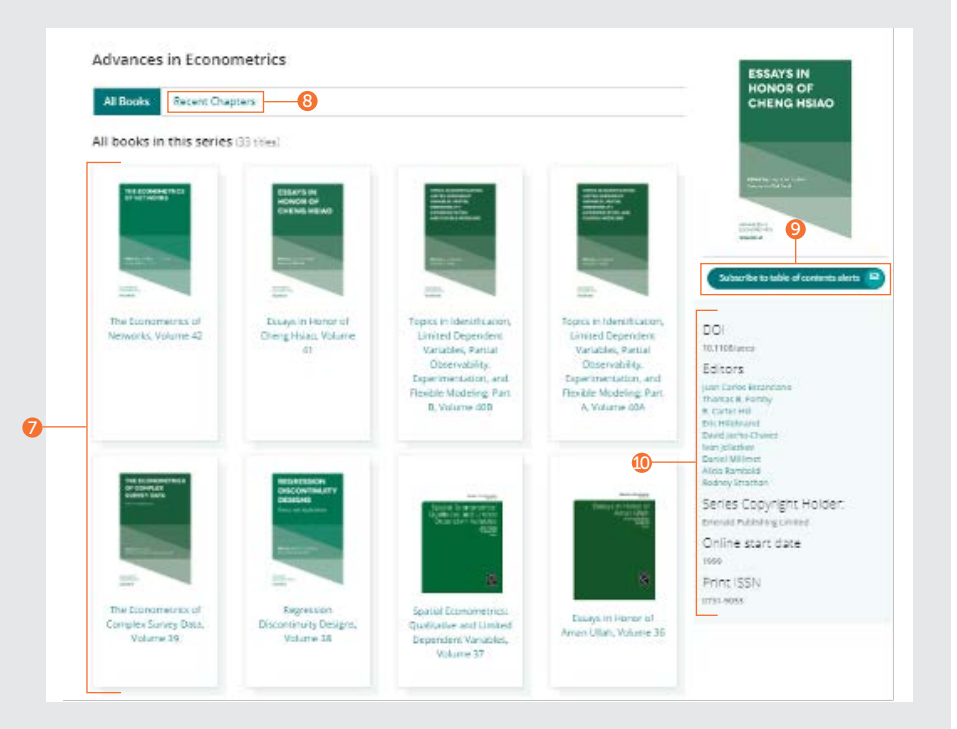

## 瀏覽案例研究

[emerald.com/insight/content/case-studies](http://emerald.com/insight/content/case-studies)

您可以根據案例研究選輯分類瀏覽,或是一次 瀏覽所有案例研究內容。在這兩種情況下,您 都可以套用各種篩選器來縮小瀏覽範圍。

## 瀏覽所有案例研究 - 篩選和內 部搜尋

1. 選擇「View all case studies(檢視所有案例 研究)」以按日期順序檢視所有可用案例內 容(最新的優先)。

## Welcome to Emerald case studies

Global teaching materials to engage and inspire

Teaching cases offer students the opportunity to explore real world challenges in the classroom environment, allowing them to test their assumptions and decision-making skills before taking their knowledge into the workplace. 100% of cases accepted by Emerald into Emerging Markets Case Studies (EMCS) or The CASE Journal (TCJ) have teaching notes, which are rigorously reviewed to ensure their learning objectives facilitate dynamic classroom discussion and help faculty plan how best to use the case.

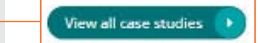

1

## 瀏覽指南 瀏覽指南

## 瀏覽所有案例研究 - 篩選和內部搜尋

## 續…

- 1. 顯示 如果您完成權限驗證,您可以選擇僅檢視您有權存取的 內容。如果您是教職員工並且想使用教學筆記,您可以篩選檢 附教學筆記的案例。
- 2. 案例文長 按案例研究文長縮小顯示結果。
- 3. 學科 您可以根據學科重點縮限顯示結果。可多選。
- 4. 國家 該文內容著重的區域。
- 5. 語言 您可以選擇僅檢視西班牙語案例研究。
- 6. 日期 您可選擇月份來快速檢視最新內容,也可按年份縮限所 顯示的內容。
- 7. 案例提供者 根據案例選集檢視內容。
- 8. 透過在搜尋方塊中輸入單字或片語來搜尋案例研究。

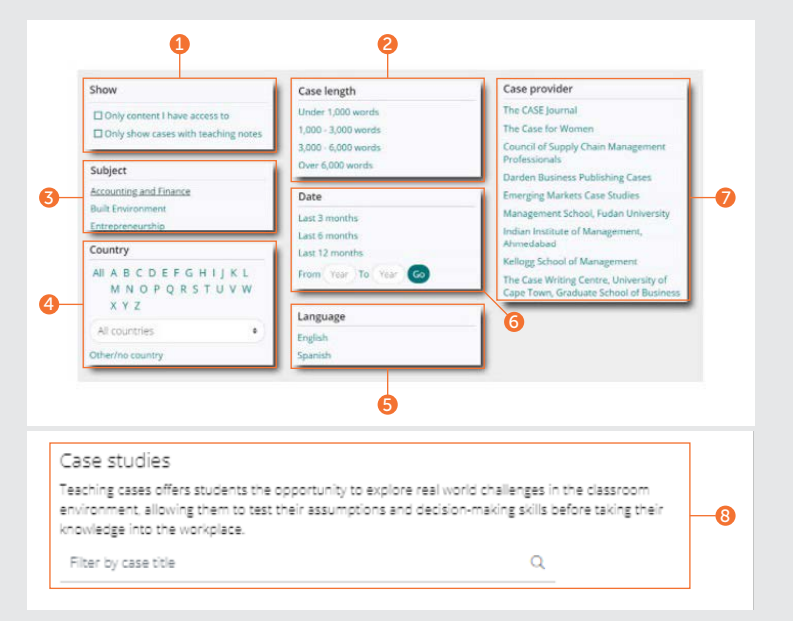

## 按案例選輯瀏覽

Emerald Insight 的案例研究可透過各種 Emerald 和許可合作夥伴的選輯存取。

- 1. 僅瀏覽 Emerald 選集旗下的案例研究內容。
- 2. 僅檢視許可合作夥伴的案例研究內容。當您 選擇特定選輯時,這將僅自動按日期順序顯 示此選輯的內容(最新的優先)。與上述相同 的篩選器和內部搜尋可用於進一步縮小內 容範圍。

Roomse our case collections

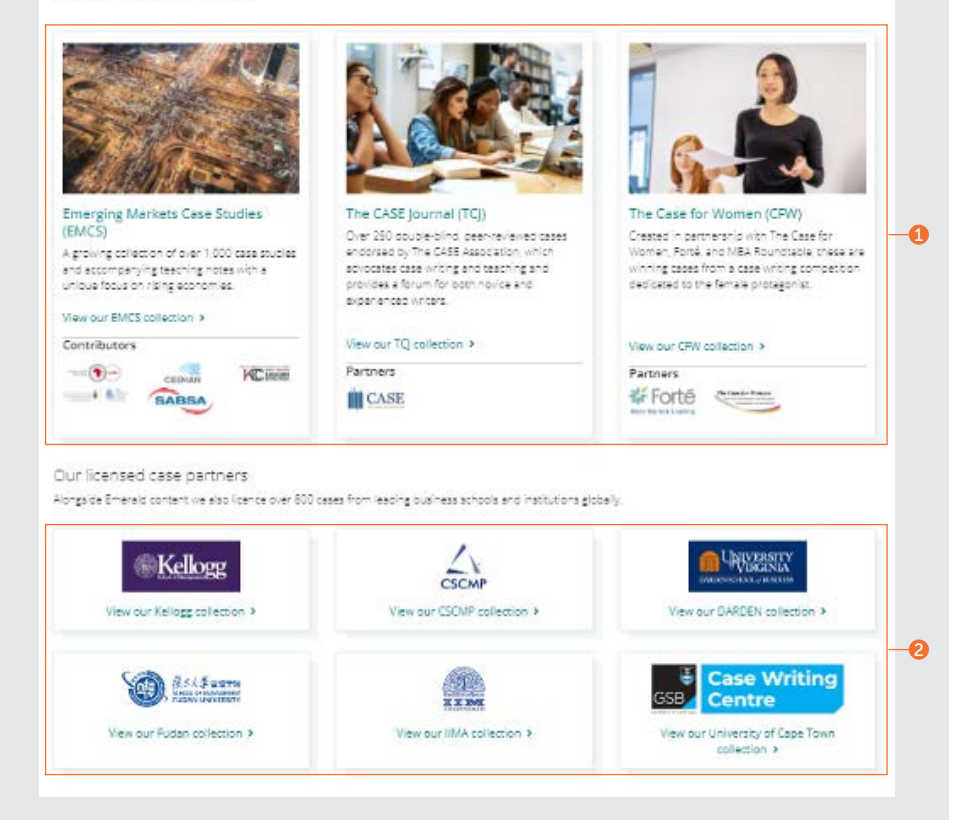

# 瀏覽指南 瀏覽指南

## 瀏覽Expert Briefings

emerald .com /insight /content [/briefings](http://emerald.com/insight/content/briefings)

## 瀏覽最新的 Expert Briefings

- 1. 如果您登入您的用戶個檔,您可以按一下訂 閱按鈕註冊「專家每日簡報」電子郵件通知。
- 2. 有了每天發佈的新簡報,您可以在此頁面上 檢視最新簡報。按一下超連結的標題或底部 的連結以檢視每個簡報。

## 瀏覽並篩選 Expert Briefings

3. 按一下按鈕以按日期順序檢視完整Expert Briefings(最新的優先)。

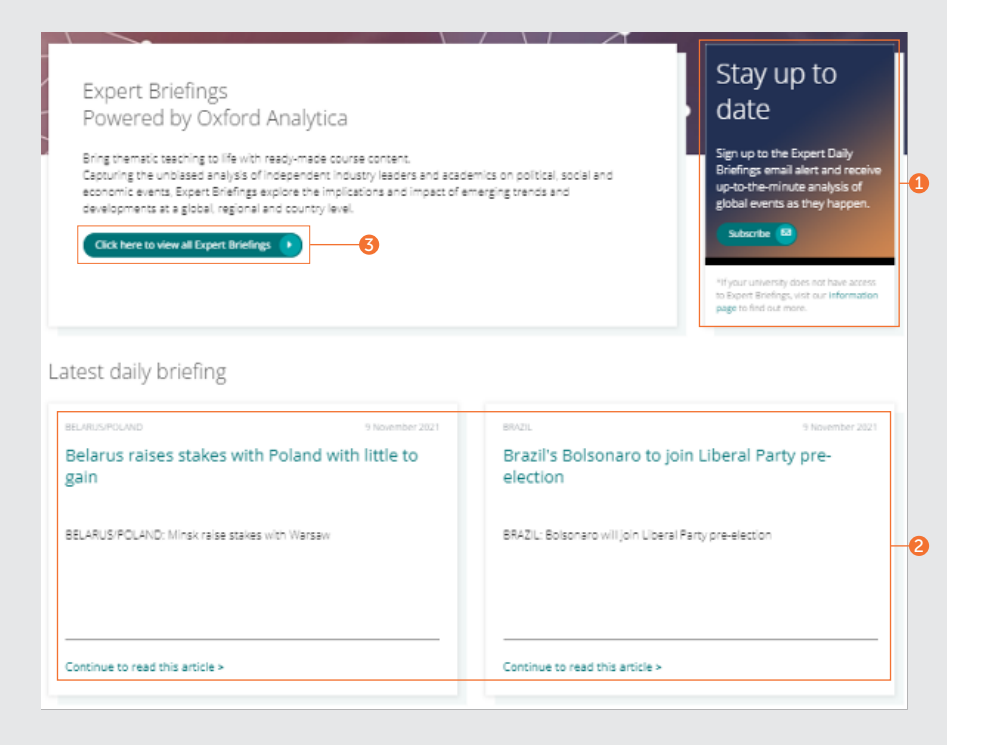

## 瀏覽並篩選 Expert Briefings

## 續…

選擇按鈕檢視所有Expert Briefings後,您可以 使用頁面右側的篩選器縮小內容範圍。

- 1. 存取 如果您完成權限驗證,您可以選擇僅 檢視您有權存取的內容。
- 2. 年份 按發佈日期縮小範圍。
- 3. 內容類型 根據簡報類型縮限結果。
- 4. 國家 您可以從 A-Z 清單中選擇一個國家 / 地區來篩選出內容著重的區域。

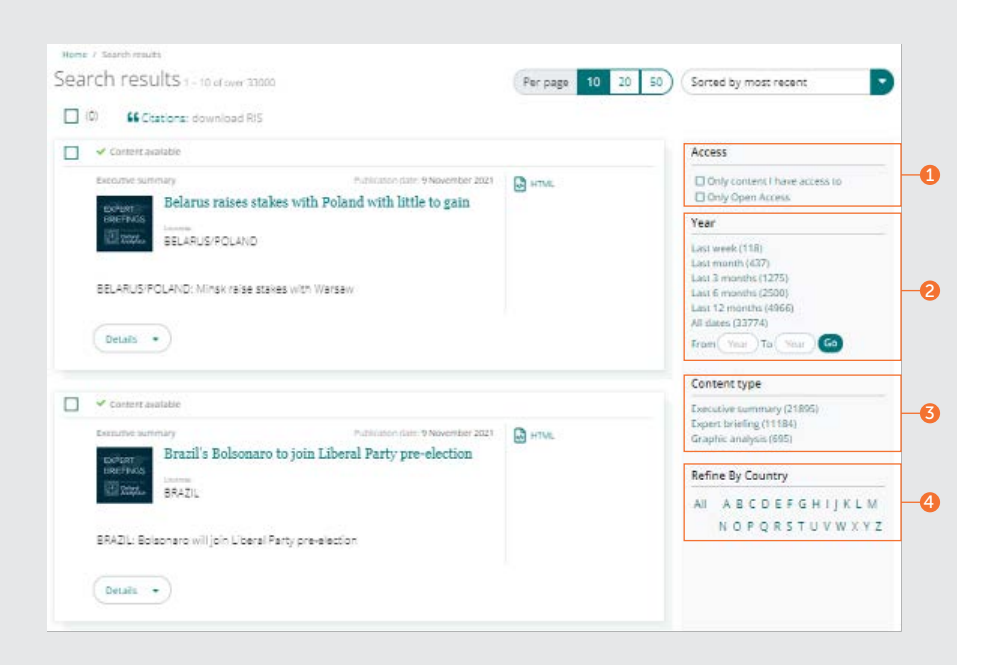

如果您在瀏覽 Insight 上的內容時遇到 問題,請聯絡您的圖書館管理員。

# insight 指南

要檢視 emerald.com/insight 的所有指南,請瀏覽: [emeraldgrouppublishing.com/how-to/use-emerald-insight](http://emeraldgrouppublishing.com/how-to/use-emerald-insight)

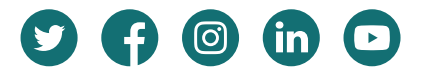